## **UWOLNIJ UMYSŁ**

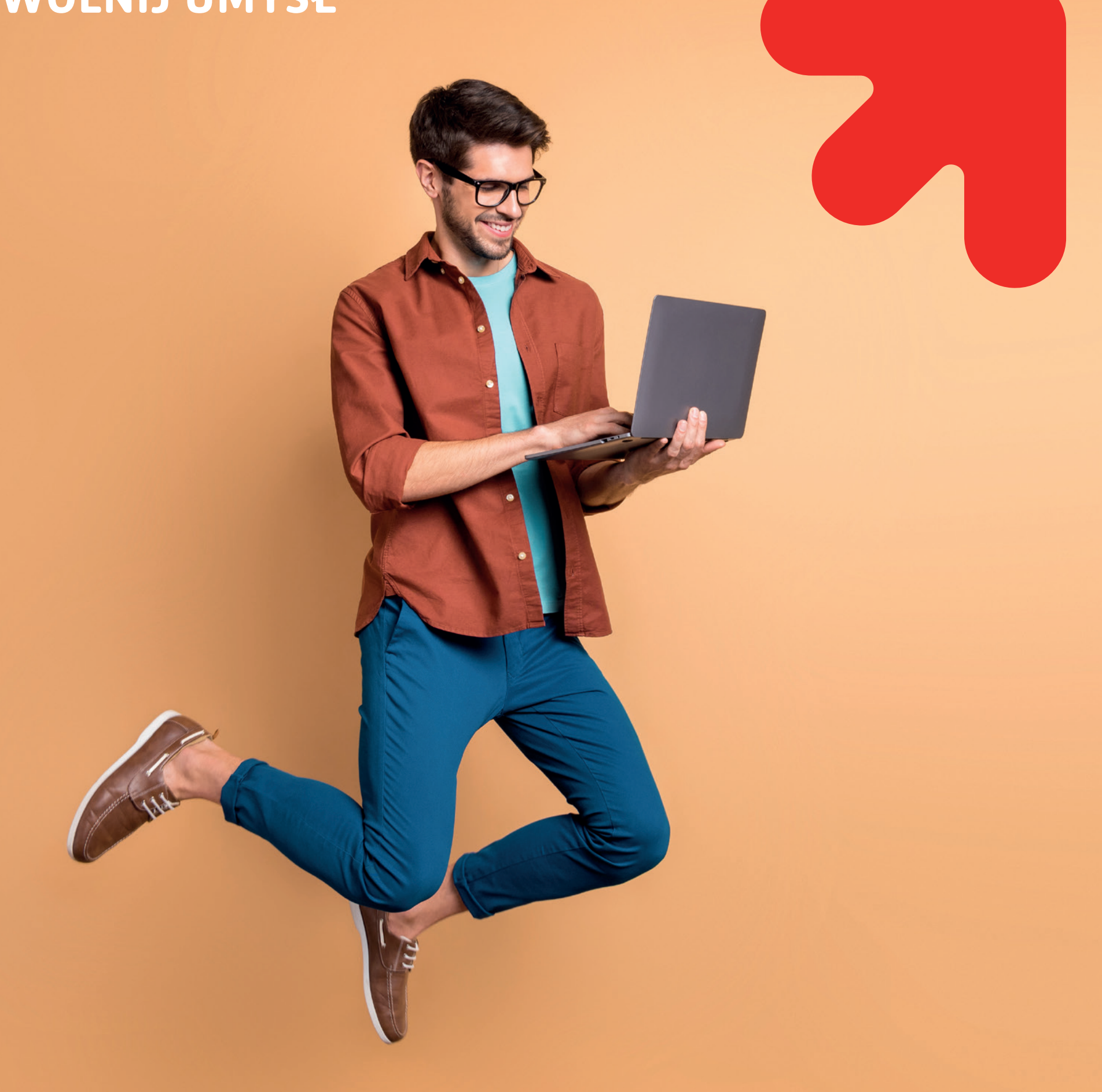

# **Wysyłanie maili z USOSweb - USOSMAIL**

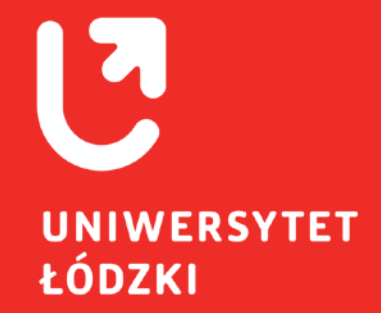

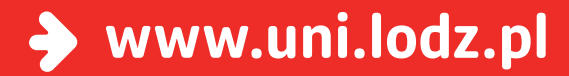

## **KROK 1**

Aby wysłać mail za pośrednictwem USOSweb, należy w górnym menu wybrać zakładkę "MÓJ USO-SWEB", następnie z lewej strony wejść w opcje "USOSMAIL". Bądź przy odpowiedniej grupie skorzystać z opcji:

wyślij wiadomość do studentów tej grupy (przez USOSmail) D

Pojawi się nowe okno, z pięcioma zakładkami. Aby wysłać mail do wszystkich studentów zapisanych na konkretne zajęcia, należy skorzystać z drugiej zakładki: "grupy zajęciowe".

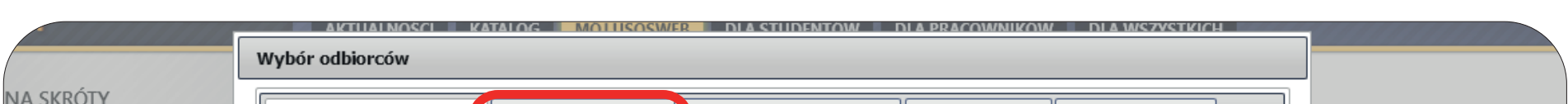

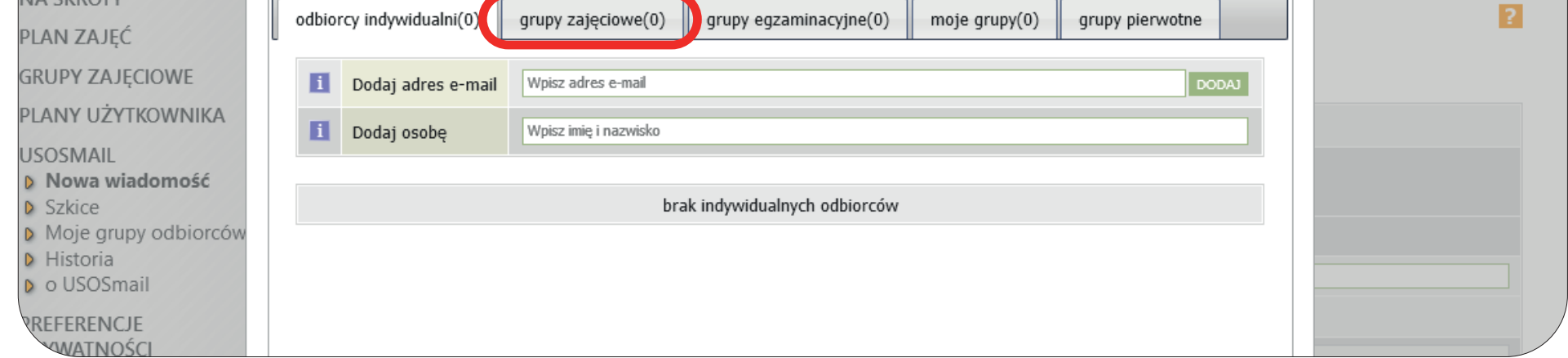

#### **KROK 2**

Aby dodać listę studentów, do których ma być wysłana wiadomość, trzeba skorzystać z przycisku: **"DODAJ ODBIORCÓW".**

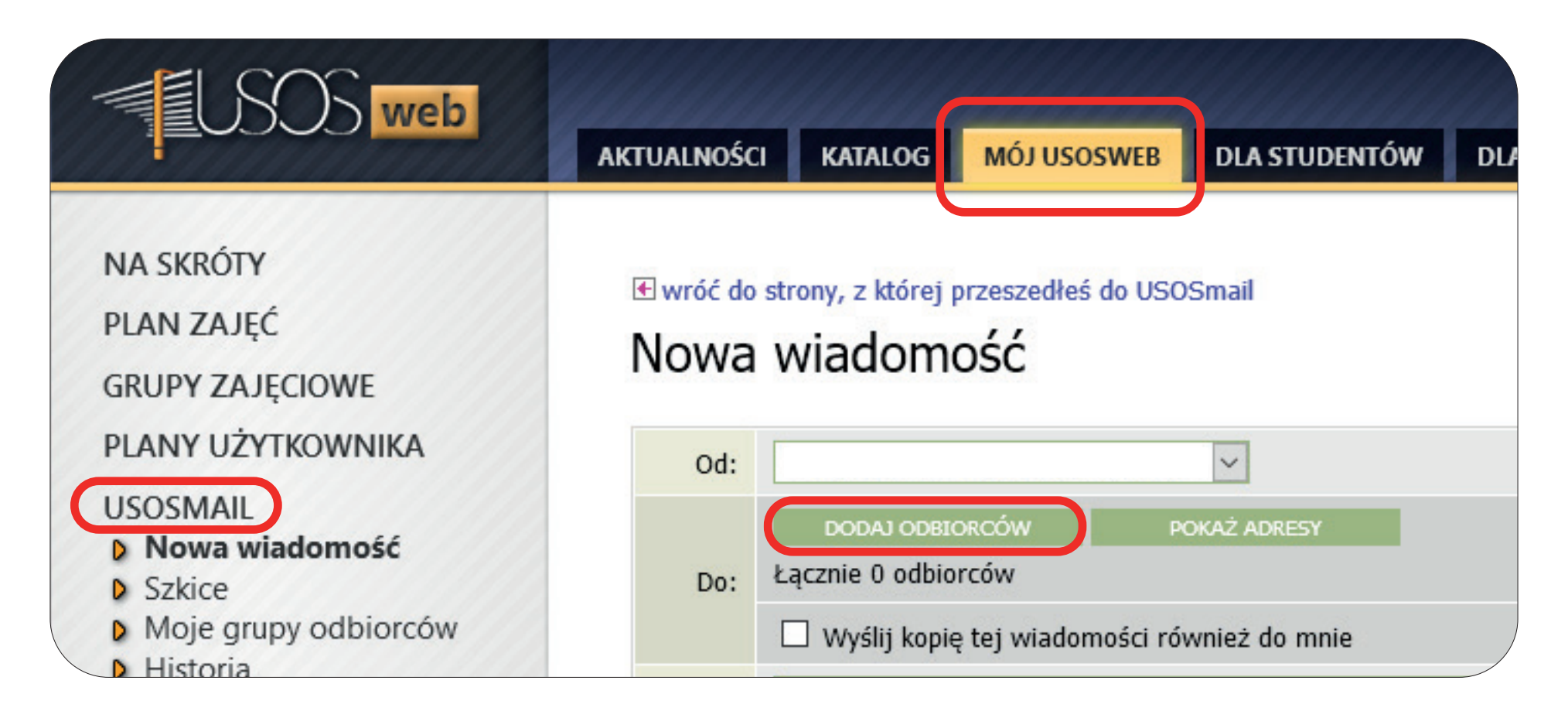

#### **KROK 3**

## **KROK 4**

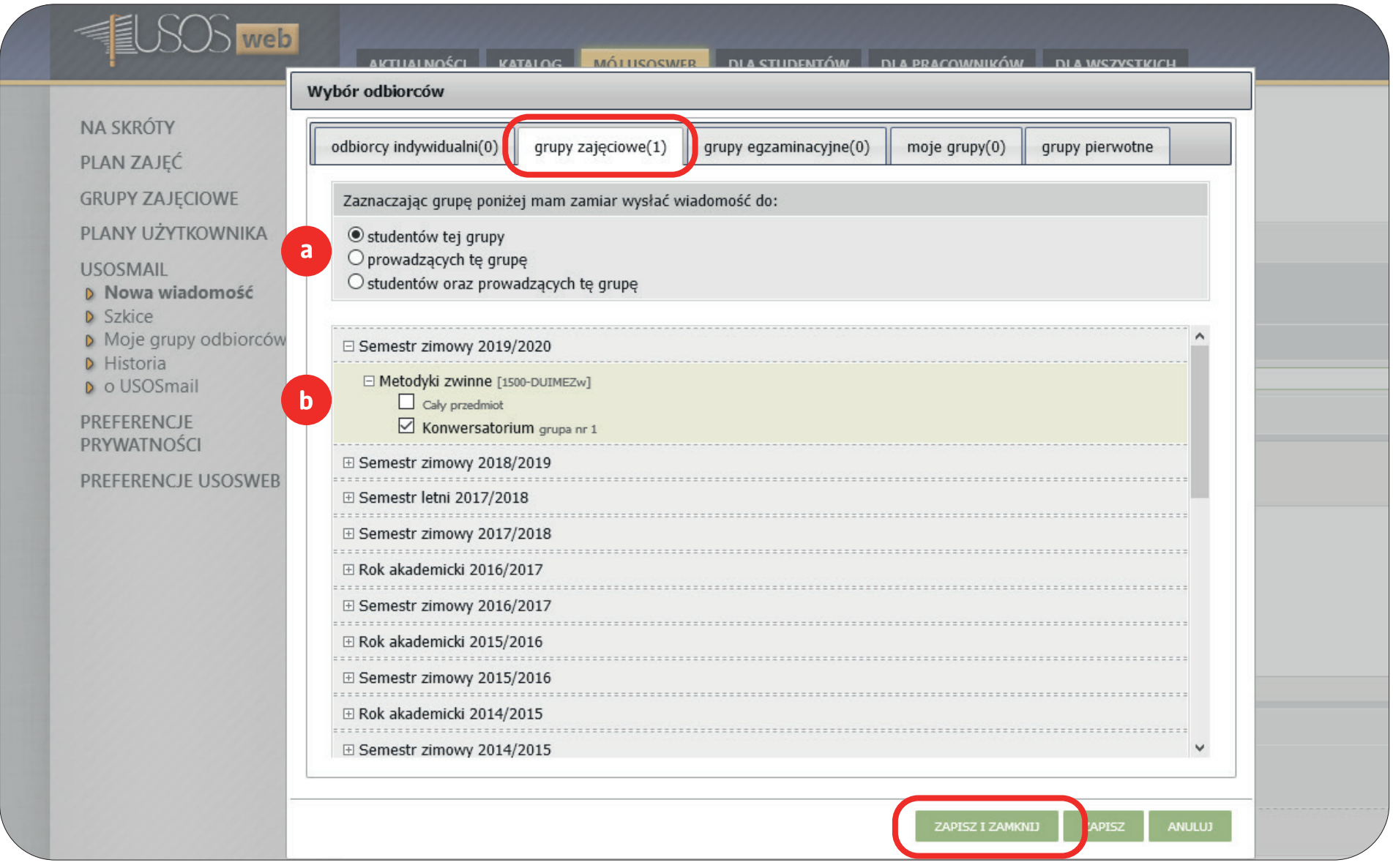

**(a)** W pierwszej części okna można określić, czy wiadomość ma być wysłana:

- **• tylko do studentów zaznaczonych poniżej grup,**
- **• tylko do prowadzących zaznaczonych poniżej grup,**
- **• do wszystkich przypisanych do zaznaczonych grup.**

**(b)** Poniżej wyświetla się lista **wszystkich cykli dydaktycznych, do których użytkownik był przypisany** jako prowadzący, bądź jako student.

Aby zobaczyć **szczegółową listę zajęć** w danym cyklu, należy **nacisnąć na kwadracik z symbolem plusa**. Rozwinie się lista wszystkich przedmiotów z danego cyklu, **należy rozwinąć listę, naciskając symbol przy odpowiednim przedmiocie.**

Pojawi się lista zawierająca wszystkie grupy zajęciowe, do których jest przypisany użytkownik, oraz dodatkowo, jako pierwsza na liście, opcja wybrania wszystkich zapisanych na przedmiot (również osoby przypisane do grup nie związanych z użytkownikiem i nie wymienionych na omawianej liście).

**Należy zaznaczyć wszystkie grupy/ całe przedmioty, z których do studentów/wykładowców ma zostać wysłana wiadomość.**

Podczas dodawania odbiorców indywidualnych, w przypadku wpisywania adresu ręcznie, należy nacisnąć "Dodaj", każdy prawidłowo dodany odbiorca indywidualny pojawi się na liście, w zakładce "OD-**BIORCY INDYWIDUALNI".**

Aby zatwierdzić zaznaczone wybory, trzeba kliknąć w przycisk "ZAPISZ I ZAMKNIJ". Po zamknięciu okna, nadal można je otworzyć w ten sam sposób i edytować listę odbiorców (poprzednie wybory będą widoczne).

Można podejrzeć listę osób do których zostanie wysłana wiadomość, korzystając z przycisku "POKAŻ ADRESY", który znajduje się obok przycisku "DODAJ ODBIORCÓW".

Można jednocześnie wysłać ten sam mail do wielu grup, również można równocześnie dodać odbiorców indywidualnych (w pierwszej zakładce), w nawiasie po nazwie zakładki pojawi się podsumowanie.

#### **KROK 5**

Należy wpisać temat i treść widomości, w odpowiednie pola.

W przypadku przekroczenia dozwolonej długości tekstu wiadomości, pod polem na wpisanie wiadomości pokaże się czerwony komunikat *"Wprowadzono znaków: 27647/15000"*, w takim przypadku, wiadomość trzeba po prostu skrócić.

Istnieje również możliwość dodania załącznika, za pomocą przycisku "ZAŁĄCZ PLIK", po jego naciśnięciu, otworzy się nowe okno, **w którym trzeba znaleźć właściwy plik (na komputerze użytkownika),**  następnie zatwierdzić jego wybór (np. przyciskiem "Otwórz").

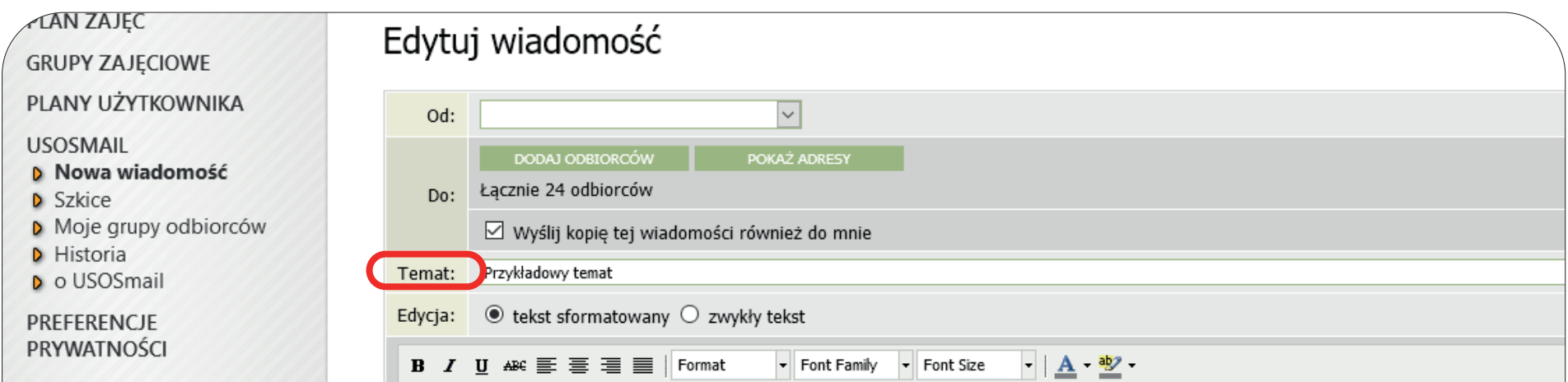

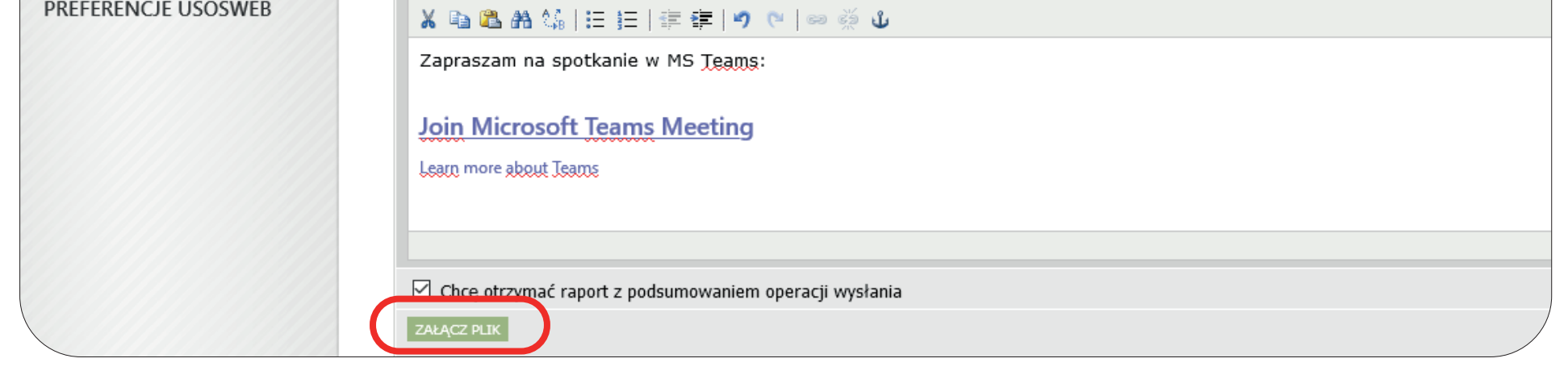

## **KROK 6**

Aby wysłać wiadomość, należy skorzystać z przycisku "WYŚLIJ", umieszczonego na dole strony.

Można też zapisać wiadomość jako szkic (przyciskiem "ZAPISZ"), będzie ona dostępna wtedy w szkicach, ale nie zostanie wysłana.

Wiadomości, są również zapisywane jako szkice automatycznie, do wszystkich zapisanych szkice można dostać się, wchodząc z menu po lewej stronie w "SZKICE". Natomiast lista wysłanych wiadomości jest dostępna w zakładce "HISTORIA" w lewym menu.

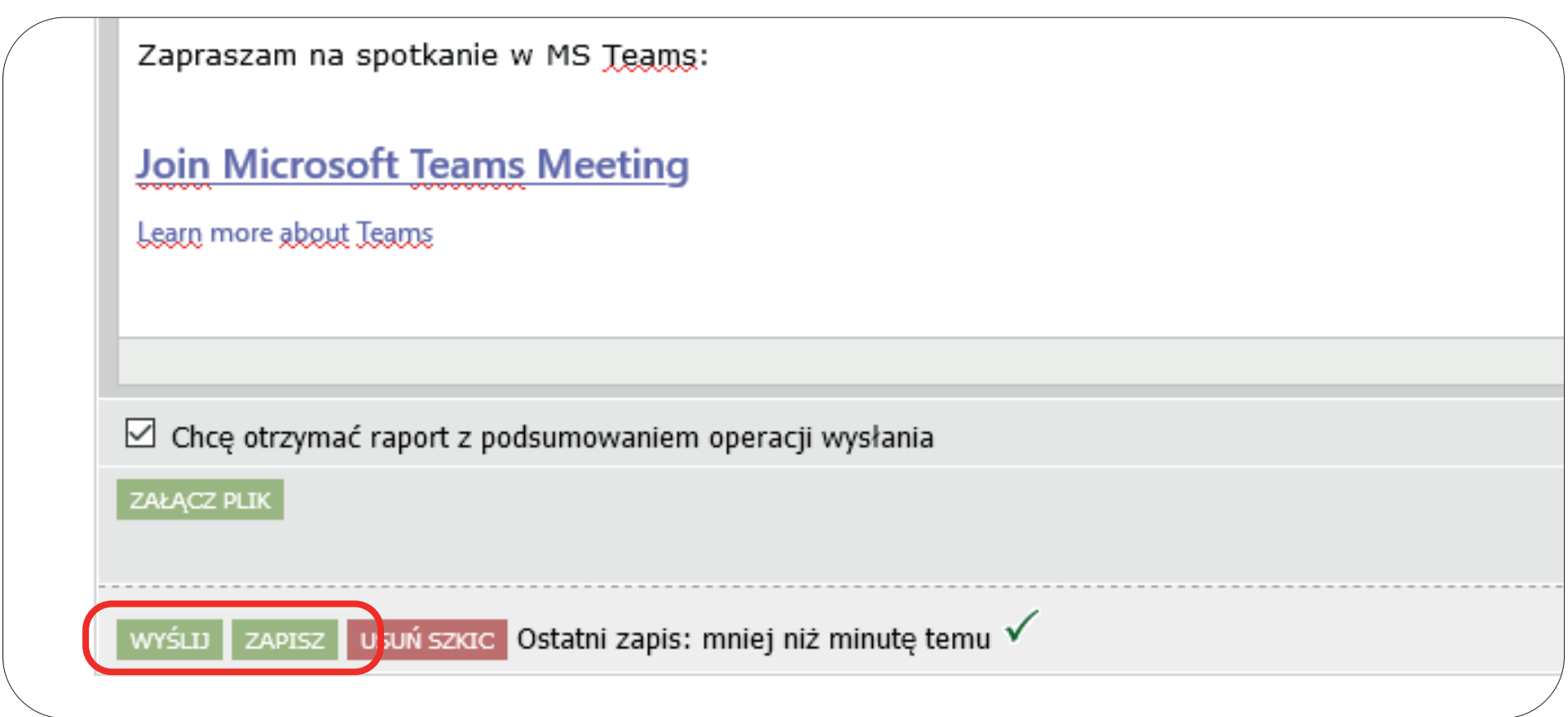

Więcej informacji na temat UMAIL można przeczytać po kliknięciu znaku zapytania, w prawym górnym rogu.

**Maile zostaną wysłane na adresy studentów wpisane w USOS**. W przypadku studentów korzystających z USOSweb (dokładnie studentów, którzy aktywowali swoje konto Active Directory) będzie to adres w poczcie uniwersyteckiej (domena @unilodz.eu).

Jeżeli student nie aktywował konta w AD wiadomość zostanie wysłana na jego prywatny adres mailowy podany w USOS, **jeżeli takiego adresu nie ma w USOS, wiadomość nie zostanie wysłana do danego** 

**studenta.**

## Wszelkie pytania proszę kierować na adres: **[helpdesk@uni.lodz.pl](mailto:helpdesk%40uni.lodz.pl?subject=Wysy%C5%82ka%20wiadomo%C5%9Bci%20przez%20USOSmail),**  bądź pod nr tel. **42 635 59 88 / 42 635 59 89.**